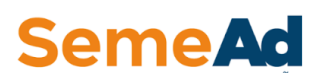

## **TUTORIAL PARA PRODUÇÃO DE VÍDEOS – ZOOM**

Bem vindo (a) ao SemeAd! Estamos animados para ler seu trabalho e ouvir sua apresentação.

Mantemos um arquivo para os congressistas dos trabalhos apresentados e é por isso que seu vídeo é tão importante.

Para auxiliar você nessa etapa, fizemos esse tutorial. Abaixo encontram-se as etapas e explicações para desenvolver o seu vídeo pelo Zoom. Esperamos que nossas informações possa auxiliar você na produção de vídeos de boa qualidade para serem apresentados no SemeAd . Bom trabalho!

*1° Etapa:* Abra o resumo de seu trabalho com os itens : título, autores, introdução,referencial teórico, método, resultados, conclusão e referências, para auxiliar você no desenvolvimento de sua apresentação.

*2° Etapa:* Abra o Template para apresentação disponibilizado no site do SemeAd [\(https://semead.com.br/26/apresentacao-dos-trabalhos/\)](https://semead.com.br/26/apresentacao-dos-trabalhos/).

*3° Etapa:* Desenvolva sua apresentação com as informações do seu artigo.

*4° Etapa:* Insira a gravação. Para isso, você pode usar o proprio power ponit ou a ferramenta ZOOM. Vamos com a ferramenta. Abra o zoom [\(www.zoom.us/join\)](http://www.zoom.us/join).

*5° Etapa:* Ao abrir a página do zoom, você deverá se cadastrar, ou fazer login caso já tenha se cadastrado, conforme a Figura 1.

*Observações*: sugerimos a realização do cadastro, uma vez que ele será utilizado no evento.

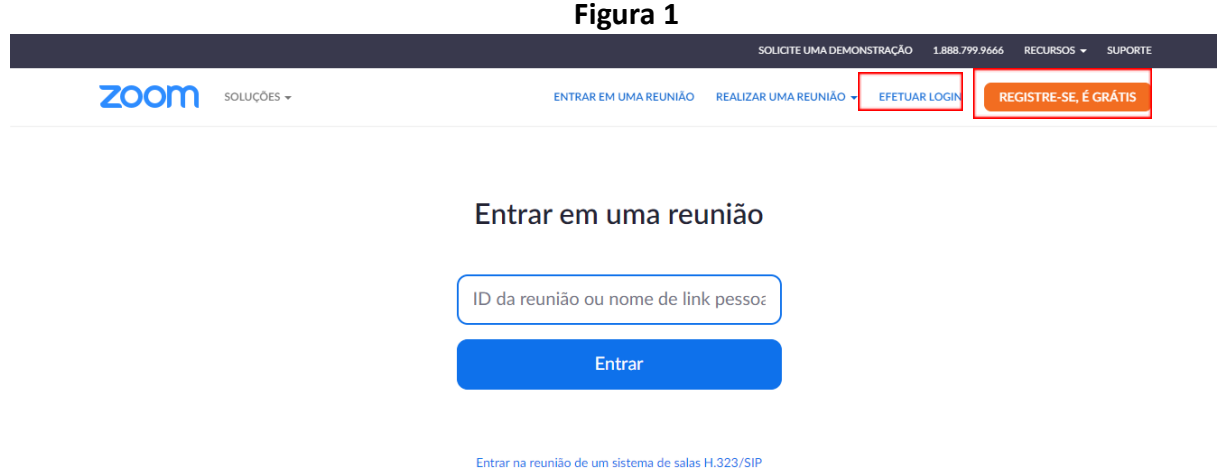

*6° Etapa:* Após logar-se no sistema, você deve realizar a reunião. Utilize o ícone "Realizar uma Reunião", presente no canto superior direito, Figura 2. Ao clicar nesse ícone, você verá três opções agendar, entrar ou realizar uma reunião, conforme demonstrado na Figura 3. Click em realizar uma reunião.

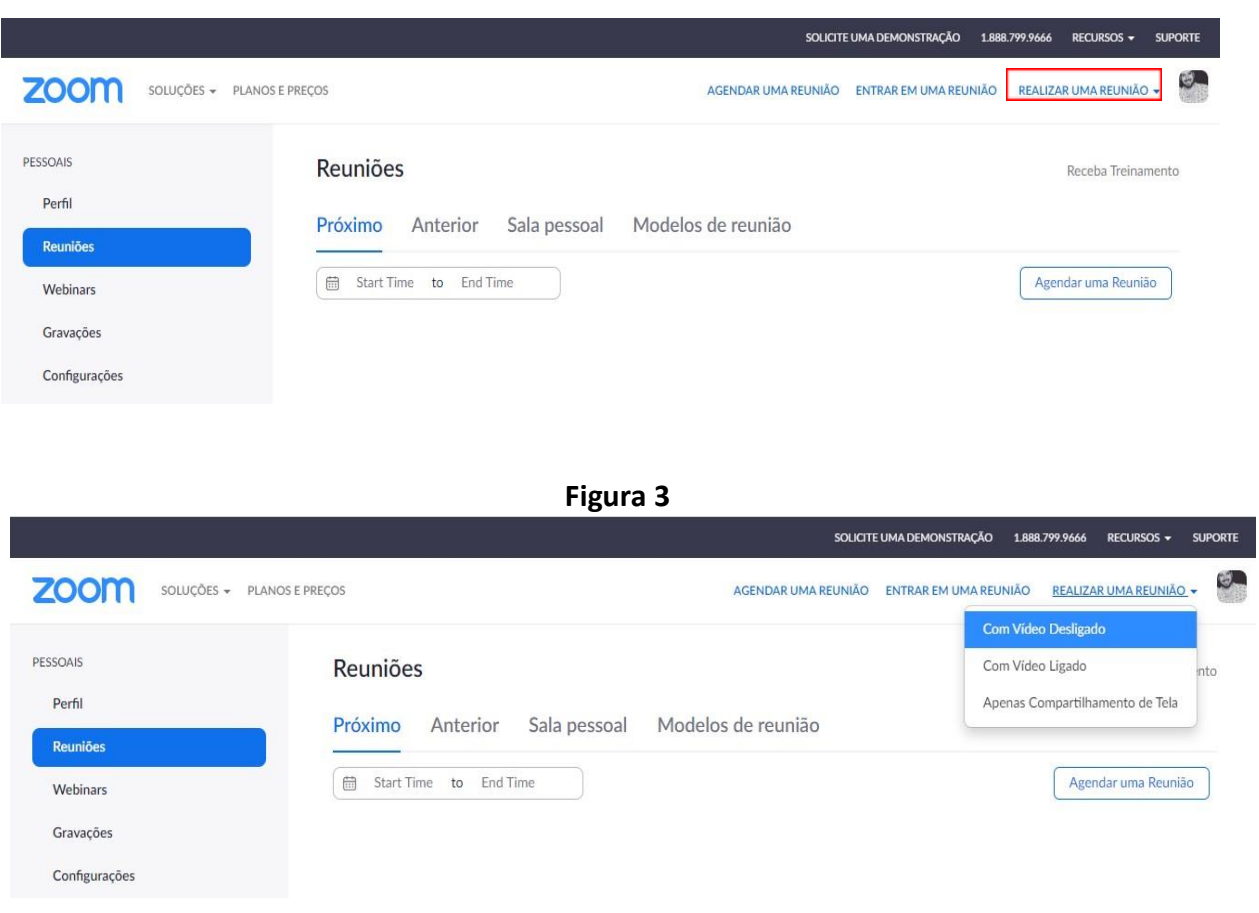

## **Figura 2**

*7° Etapa:* Ao clicar em realizar a reunião, você verá a página igual a Figura 4.

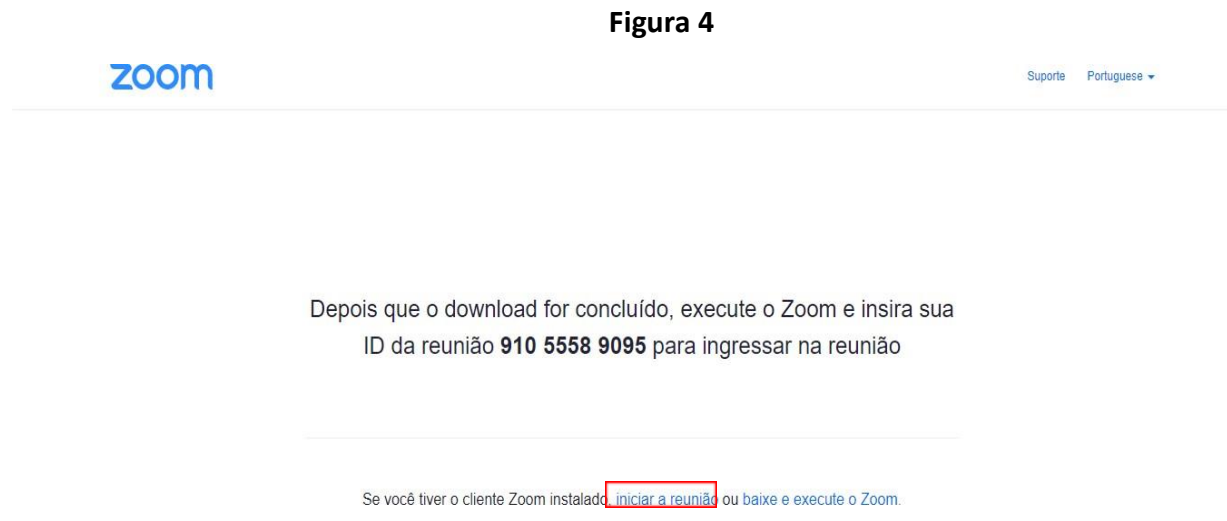

e nela constará você verá a tela de uma reunião que está para iniciar, conforme indicado na Figura 5.

**Figura 5**

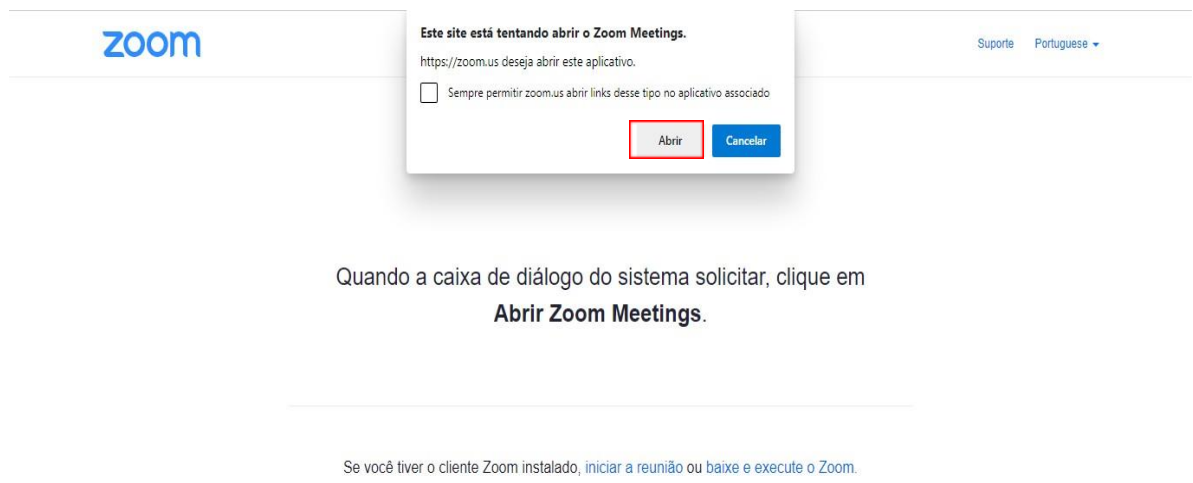

Caso a aba de iniciar reunião não abra, você deverá iniciar a reunião manualmente, por meio do ícone "iniciar reunião", conforme destacado na Figura 4.

*8° Etapa:* Após o Zoom permitir a abertura da reunião, uma nova aba abrirá pedindo a autorização para que o software reconheça o microfone, conforme demonstrado na Figura 6. É importante clicar no "Join with Computer Audio", para que o microfone seja reconhecido, e assim, você possa gravar sua voz na apresentação.

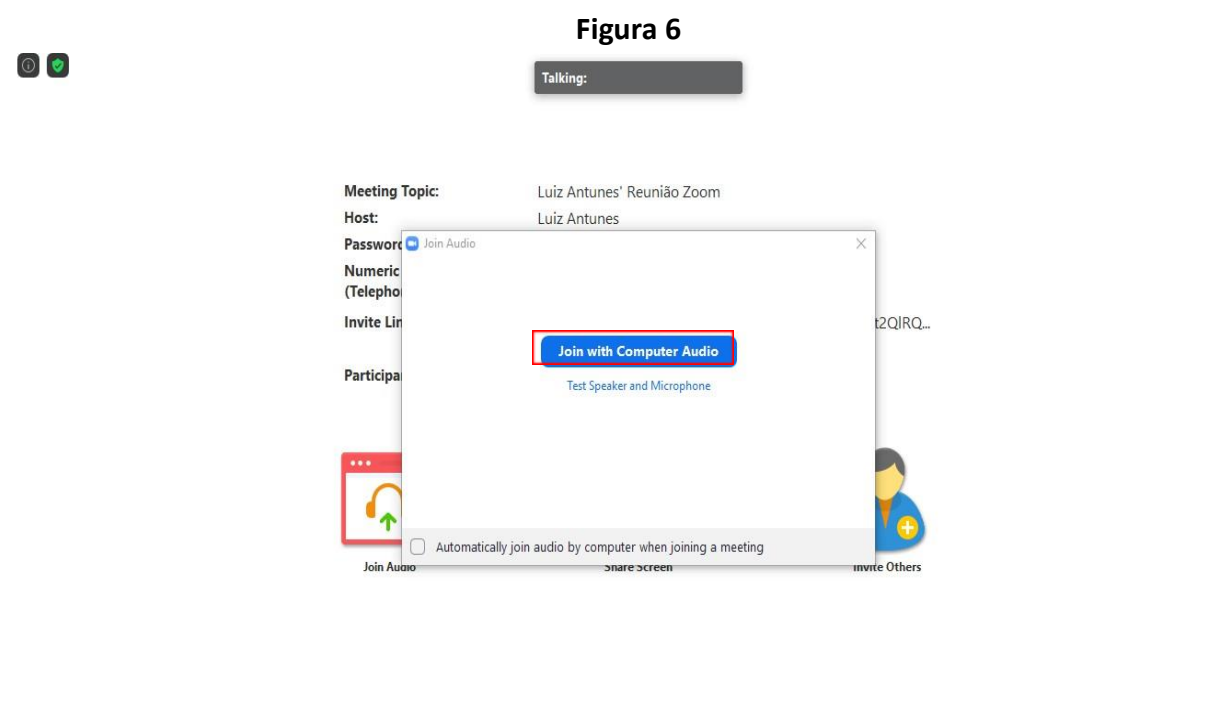

*9° Etapa:* Após autorizar o áudio, o software do Zoom estará pronto para ser utilizado como mecanismo de gravação (Figura 7).

 $\begin{array}{c}\n\hline\n\end{array}$ <br>
Chat

 $\begin{array}{ccc} \uparrow & \uparrow & \uparrow & \uparrow \\ \hline \end{array}$  Share Screen Record

**example**<br>Participants

 $\bigcirc$  Security

 $\frac{1}{\sqrt{2}}$   $\sim$  Start Video

 $\bigcap_{\text{Join Audio}}$ 

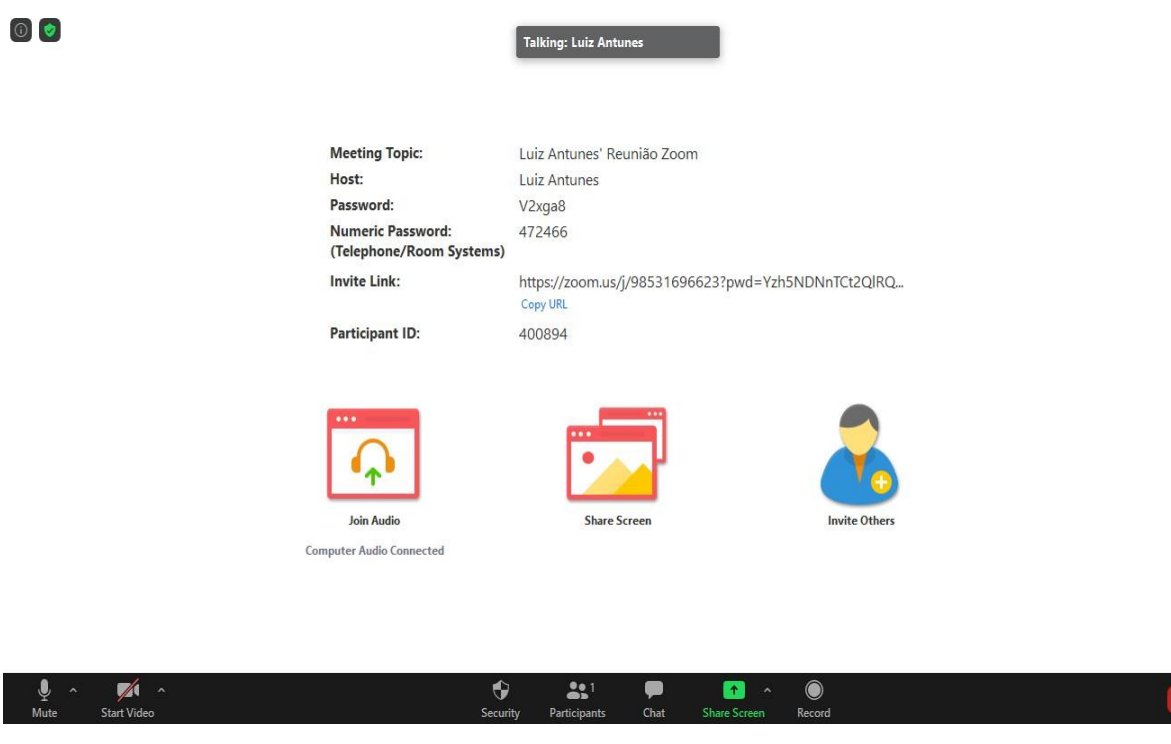

**Figura 7**

 $End$ 

Haverá vários recursos disponíveis para uso. No entanto, especificamos abaixo os mais utilizados para a gravação.

Especificações dos botões necessários para gravação:

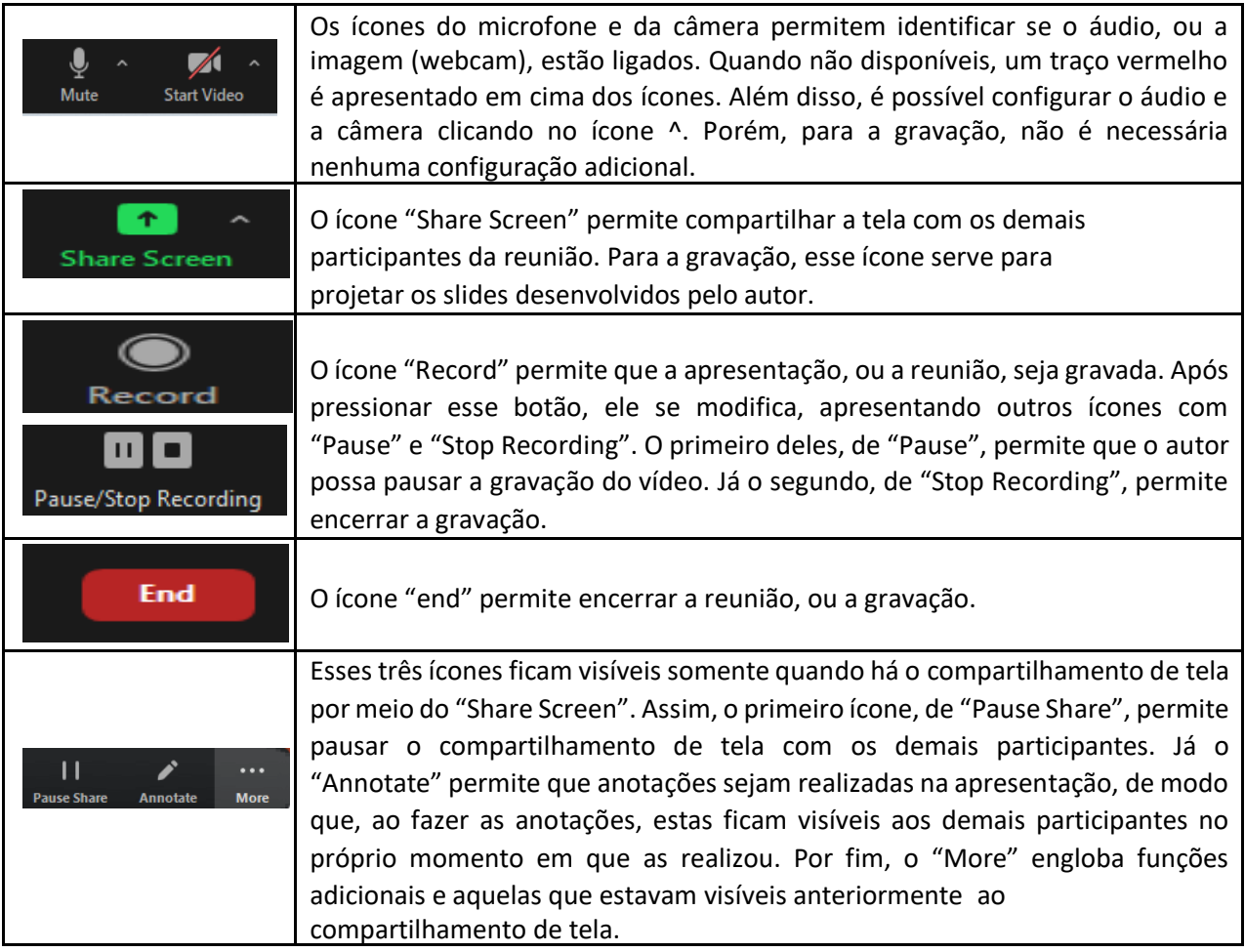

*10° Etapa:* Antes de iniciar a gravação coloque sua apresentação no formato de tela cheia, no modo de "Exibição de Leitura", conforme demonstrado na Figura 8. O resultado do compartilhamento da tela é apresentado na Figura 9.

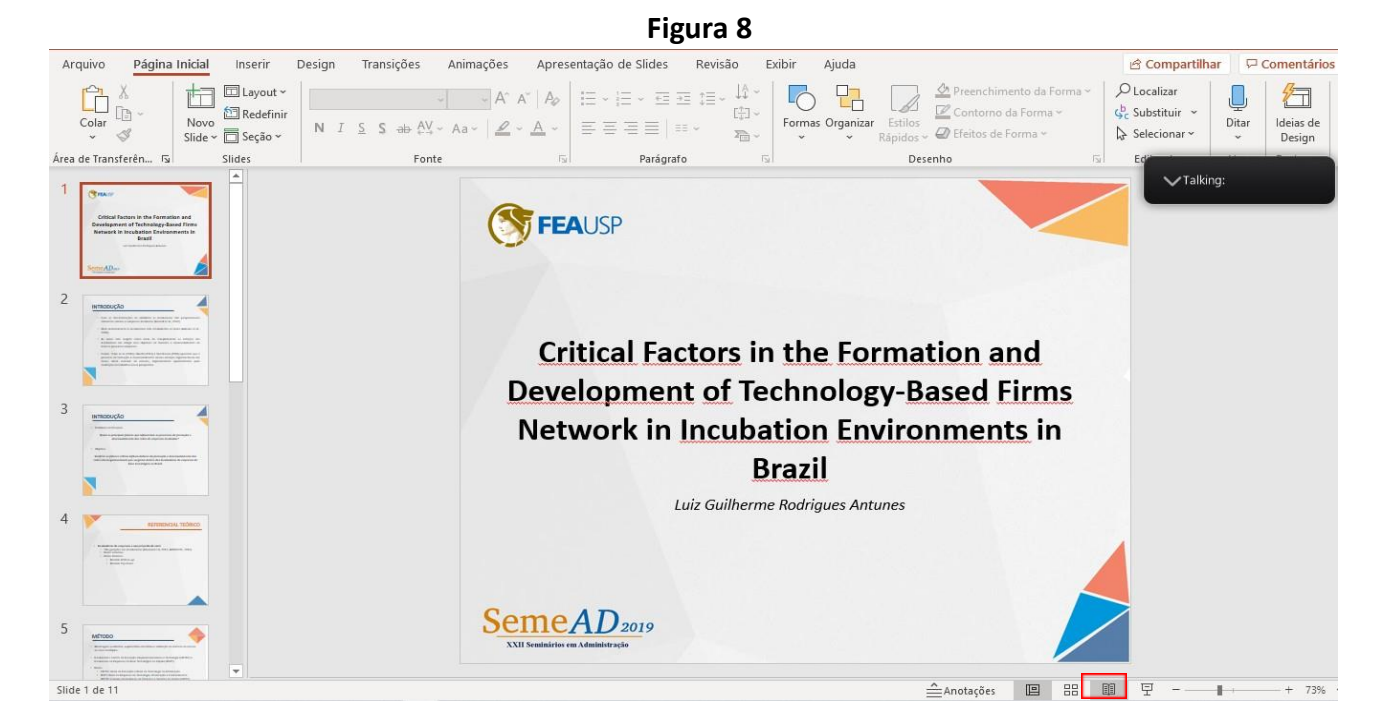

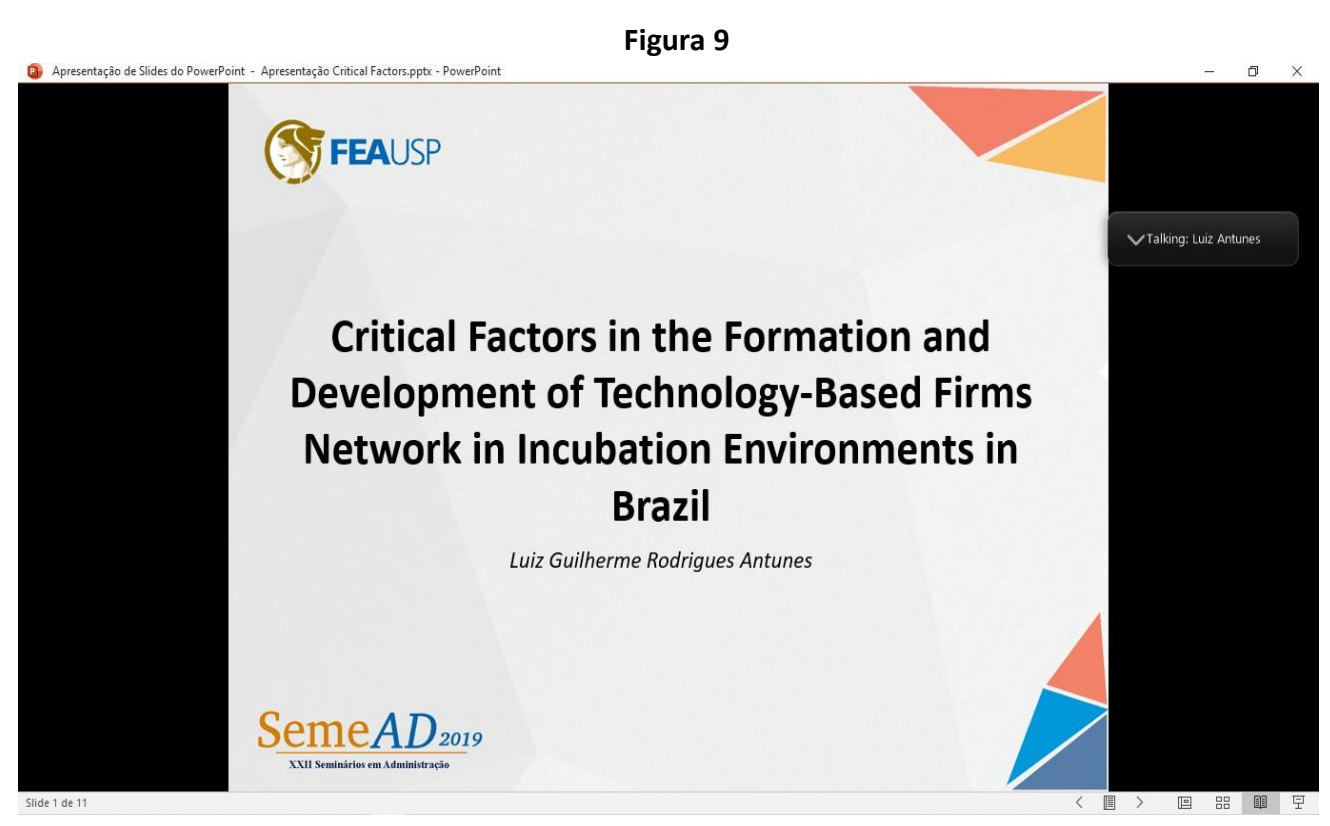

*11° Etapa:* Com os slides no modo de apresentação*,* você vai projetar os slides por meio do "Share Screen" . Nesse momento, você verá todas as janelas abertas no seu computador , conforme mostra a Figura 10. Selecione aquela que aparece os seus slides, igual a Figura 11.

**Figura 10**

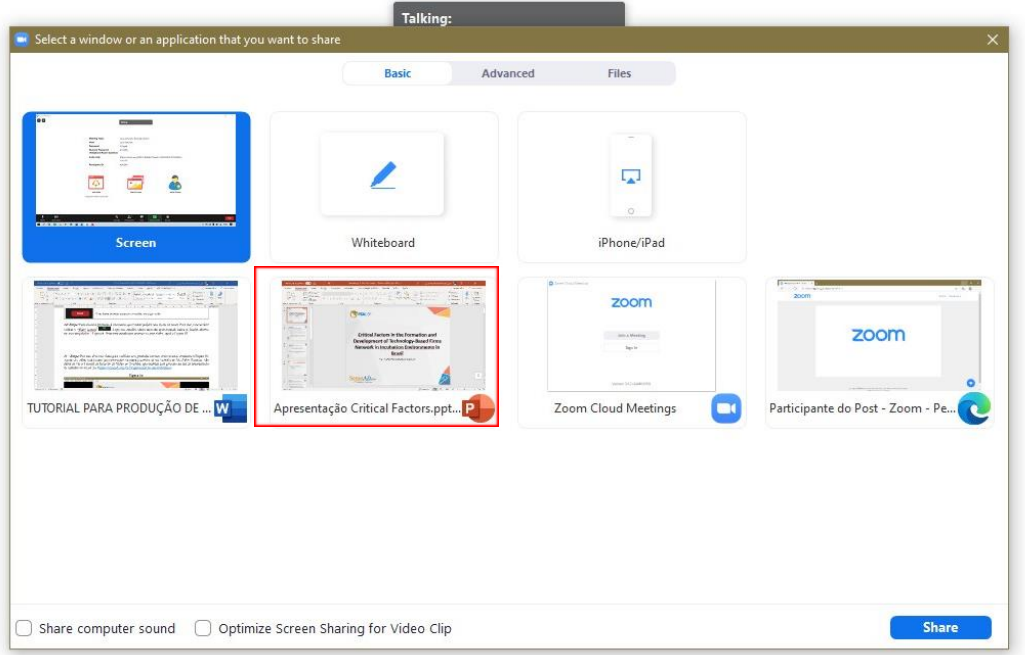

**Figura 11**

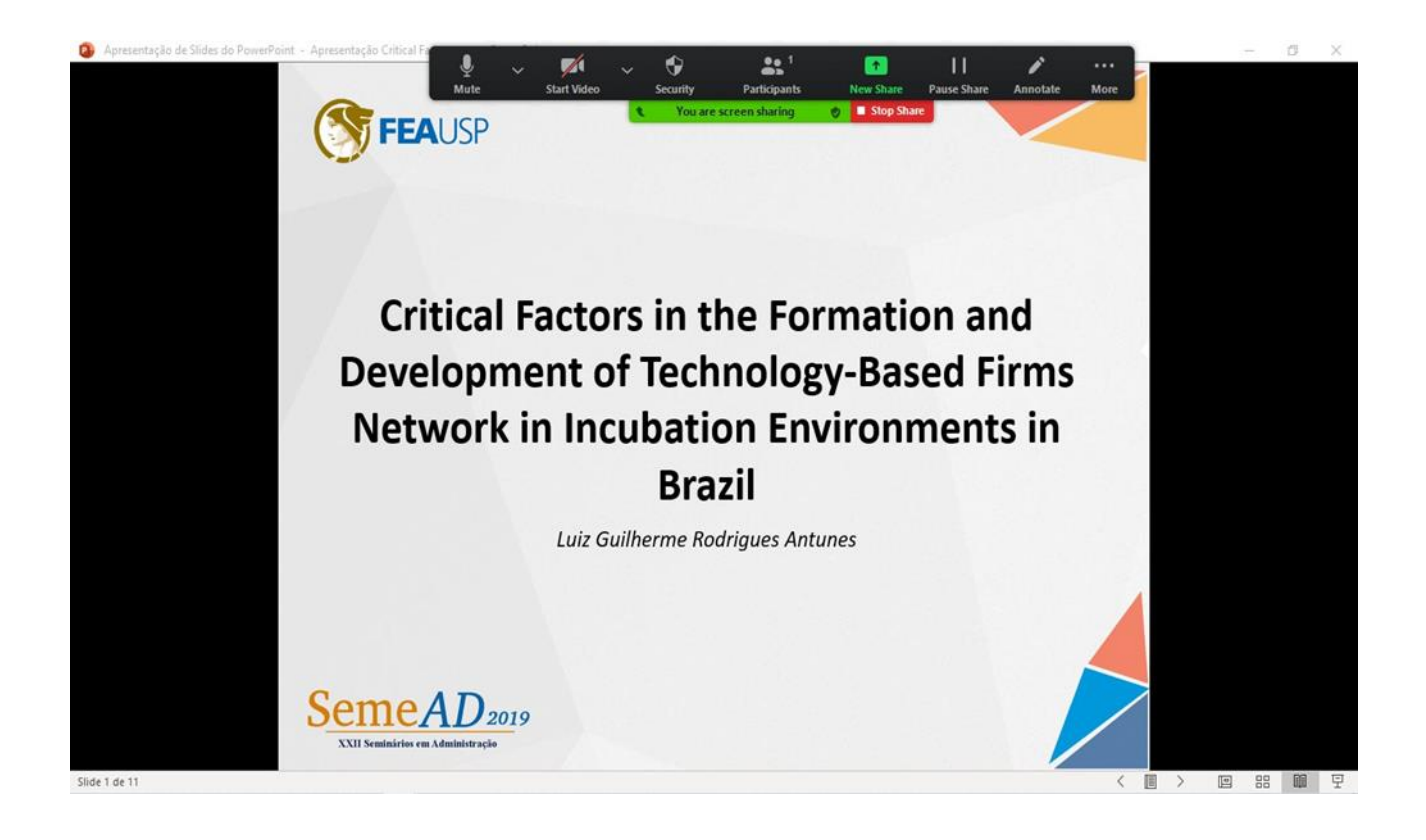

*Observação:* Perceba que a barra de recursos, que antes estava no campo inferior, está deslocada para a parte superior do software. Além disso, outras funções, como "Recording" ou "End" estão inseridas dentro do ícone "More", conforme demonstrado na Figura 12.

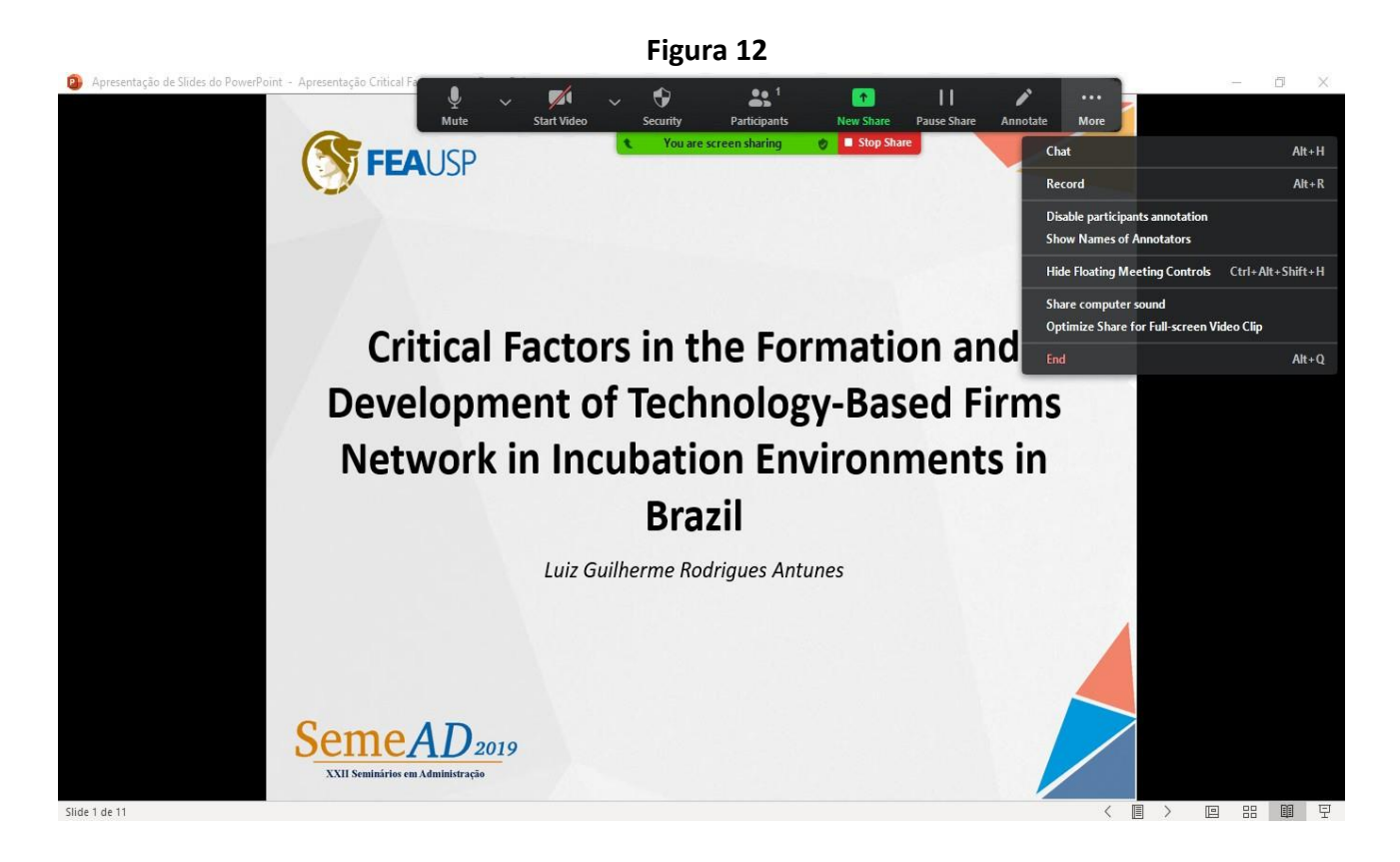

*12° Etapa:* Neste momento,você está pronto para produzir a gravação do vídeo. Para isso, você deverá acessar o ícone "More" e, posteriormente, o ícone "Recorde", como demonstrado na Figura 13. Inicie sua gravação.

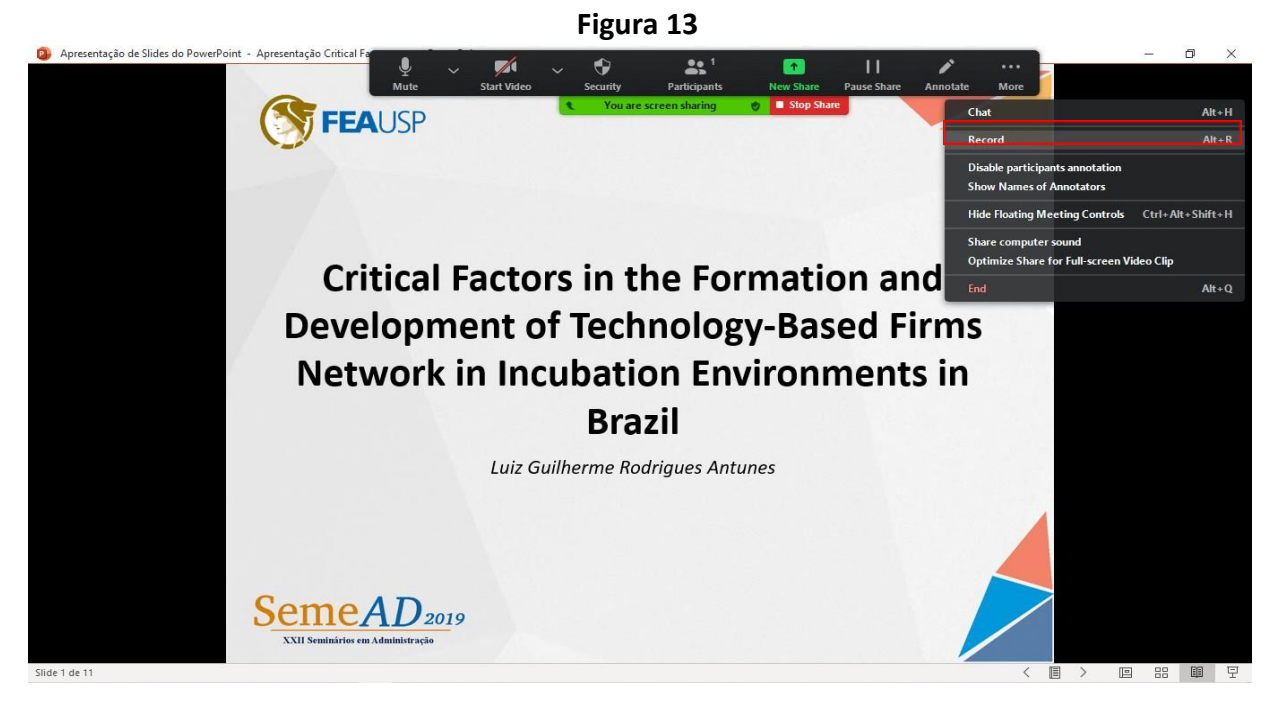

*Observação:* Caso você queira aparecer na gravação, você deverá escolher os momentos que isso ocorrerá. O Zoom não permite o compartilhamento simultâneo, tanto da tela dos slides quanto a imagem. Logo, como sugestão, o você poderá introduzir sua apresentação, apresentando sua imagem (webcam); posteriormente, compartilhe a tela com os slides; e no final sua apresentação aparece novamente.

*13° Etapa:* No momento da gravação, você verá a informação de que a gravação está ocorrendo. Haverá um ícone na faixa verde, demonstrado na Figura 14. Além disso, os ícones de "Pause Recording" e "Stop Recording" estão presentes no ícone "More". Cabe destacar que o ícone "Stop Recording" encerra a gravação do vídeo.

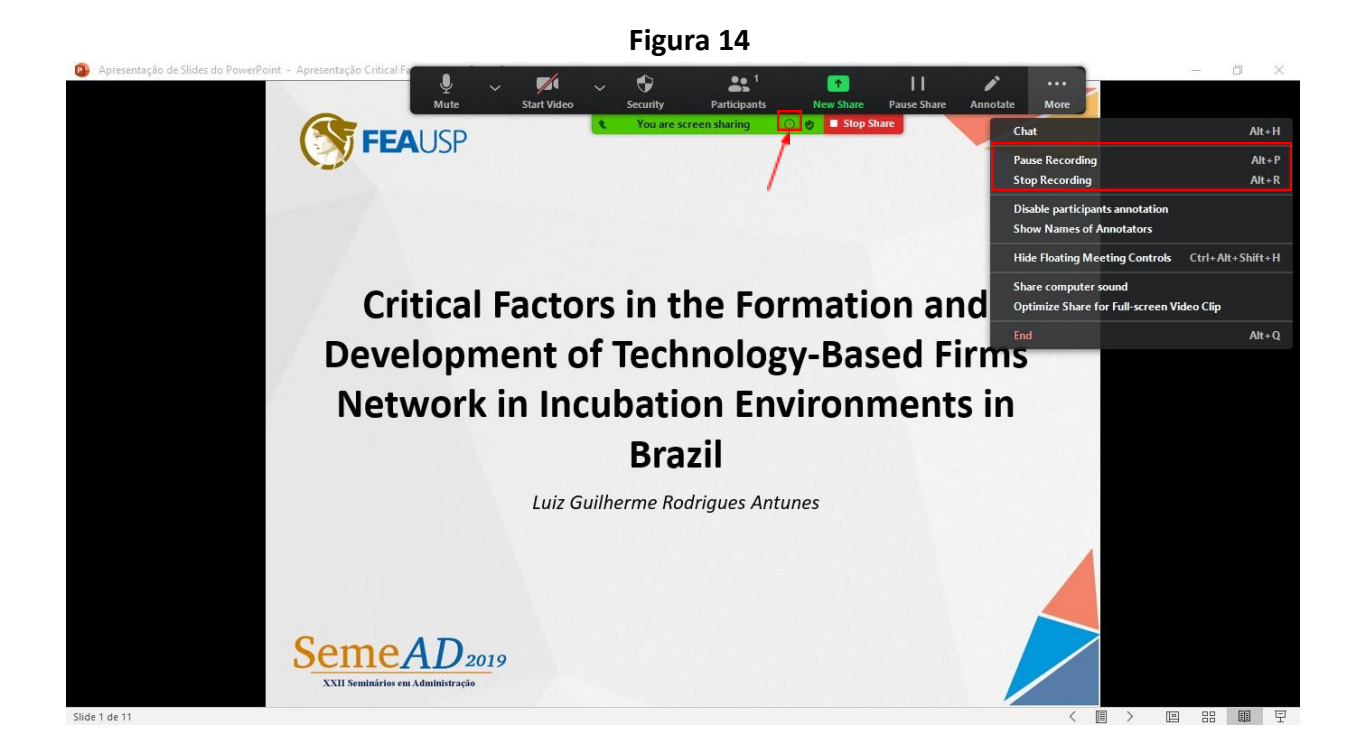

*14° Etapa:* A gravação é encerrada quando você clicar "Stop Recording". Porém, ela só será salva quando o Zoom estiver encerrado, isto é, quando você clicar no ícone "end". O processo de salvar o vídeo está apresentado na Figura 15.

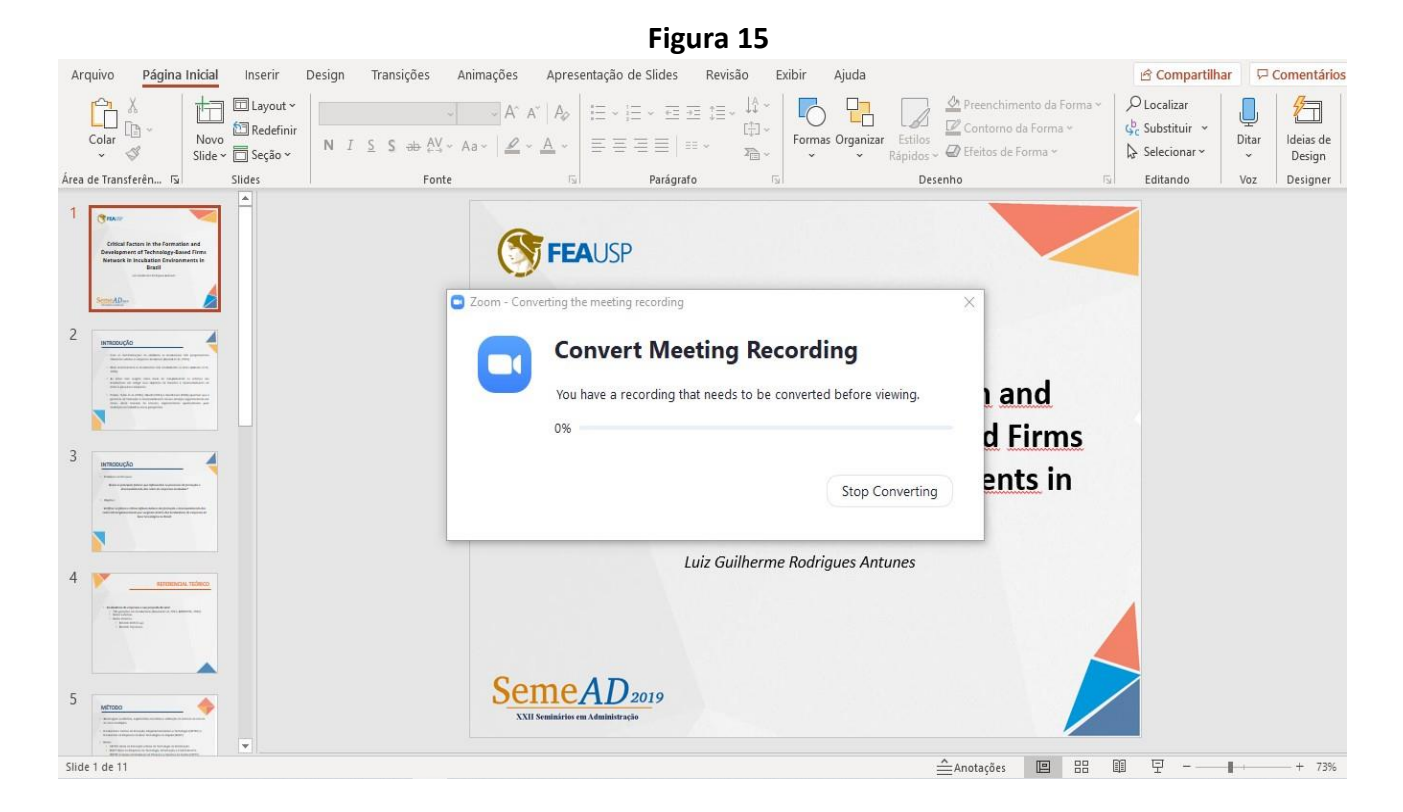

*Observação*: é importante esperar o encerramento do progresso da barra, para que o vídeo seja salvo e esteja pronto para ser utilizado.

*15° Etapa:* Para encontrar o arquivo salvo, o zoom utiliza, geralmente, a pasta documentos. Logo, é só acessar a pasta documentos e a subpasta Zoom. A extensão fornecida pelo Zoom é o **.mp4**. Você também poderá renomear o seu arquivo caso desejar.

*16 ° Etapa:* Por fim, abra seu vídeo para verificar se a gravação ocorreu com sucesso, conforme a Figura 16. Agora seu vídeo está pronto para prosseguir na etapa de ser inserido no YouTube. Não deixe de ver o Tutorial de Inserção de Vídeo no Youtube, que também está presente na aba de apresentação de trabalho no nosso site [\(https://semead.com.br/26/apresentacao-dos-trabalhos/\)](https://semead.com.br/26/apresentacao-dos-trabalhos/).

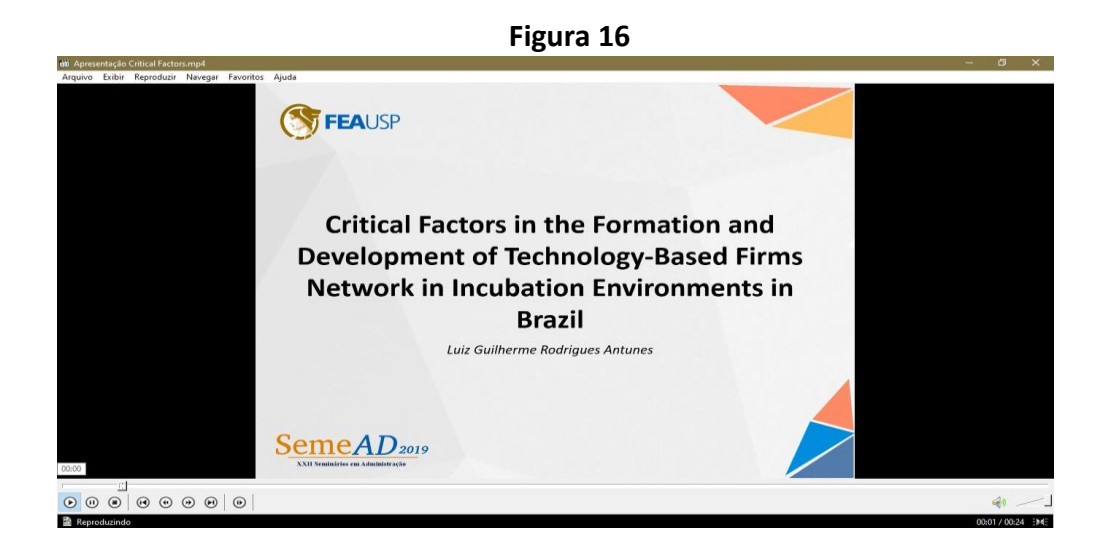

Se ainda estiver com dúvidas contate nossa equipe, pelo E-mail, Linkedin, Facebook ou Instagram. Será um prazer ajudá-lo (a).

Contatos: E-mail: contato@semead.com.br Face: https://www.facebook.com/semeadusp/ Insta: https://www.instagram.com/semeadusp/ Linkedin: https://br.linkedin.com/company/semead

Nos vemos no evento!